## Using the Hoopla website to read e-books

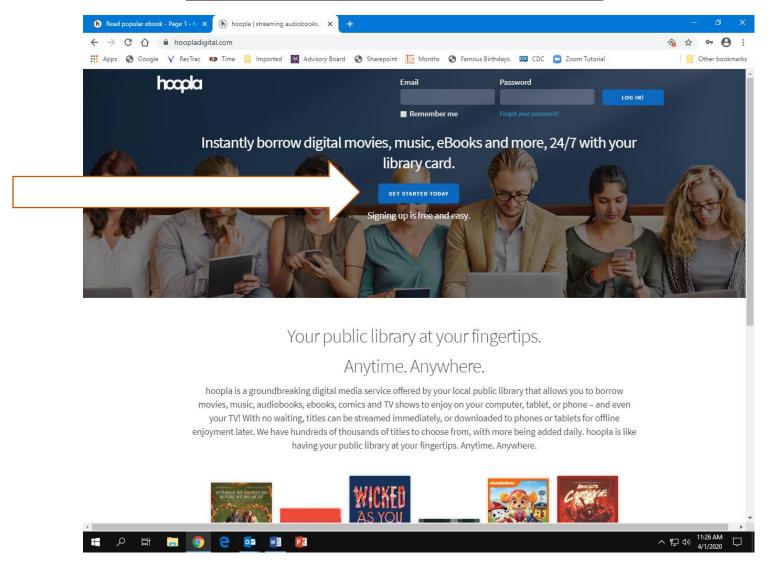

- 1) Go to the Hoopla website (hoopladigital.com) for free e-books to read on your computer. You will need a Loudoun County Library card and a current email address (no money, no credit cards!!). If you do not have a Loudoun County library card, you can call the Loudoun County library help desk (which is still operational) at 703-777-0323. They will help you get one.
- 2) Click on the "Get Started today" box in the middle of the page.

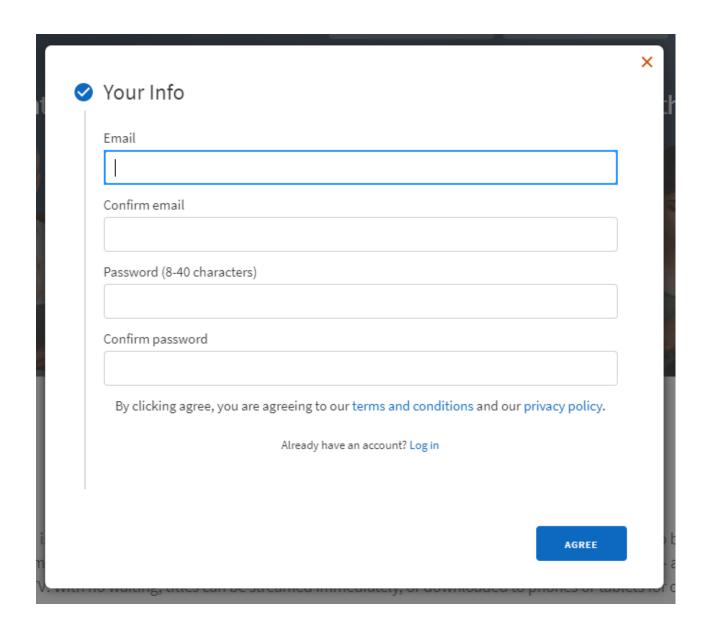

- 3) Create your free account with hoopla by putting in your email address. You will need to make up a password for your Hoopla account.
- 4) You will then be asked for your Library Card **number** which is on the back of your library card. You will also need to enter your Library Card **password** which is **your birthdate**. Please enter your birth date using 6 digits only. For example, if you were born on September 4, 1950, your password would be 090450.

- 5) This will create your "My Hoopla" page. It will keep track of the books you read and give you suggestions based on what books you choose.
- 6) Go to the "Browse" tab and click on "Ebooks". This will take you to a page where you will see all your ebook choices.

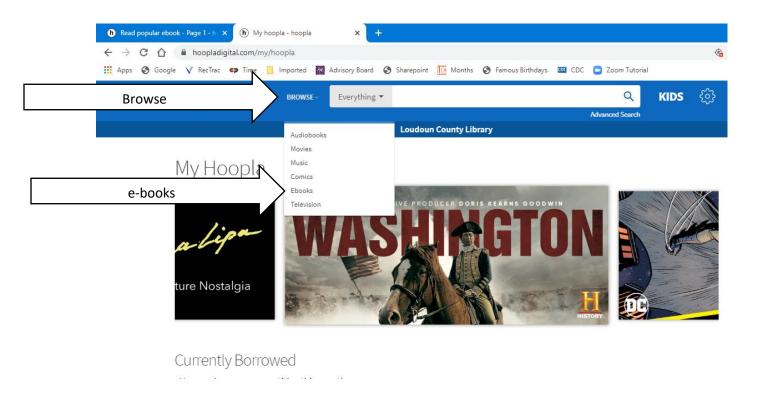

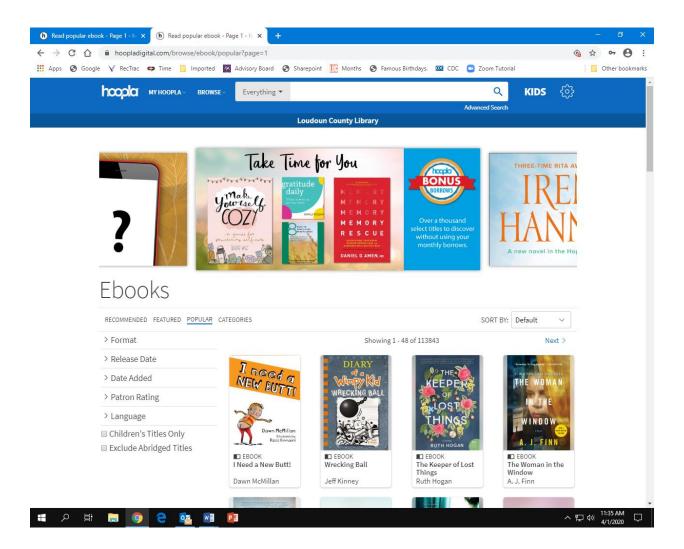

7) Above is the "Ebooks" page. You can search for e-books in a number of ways. You then click on the book you want to read. For example, "The Woman in the Window".

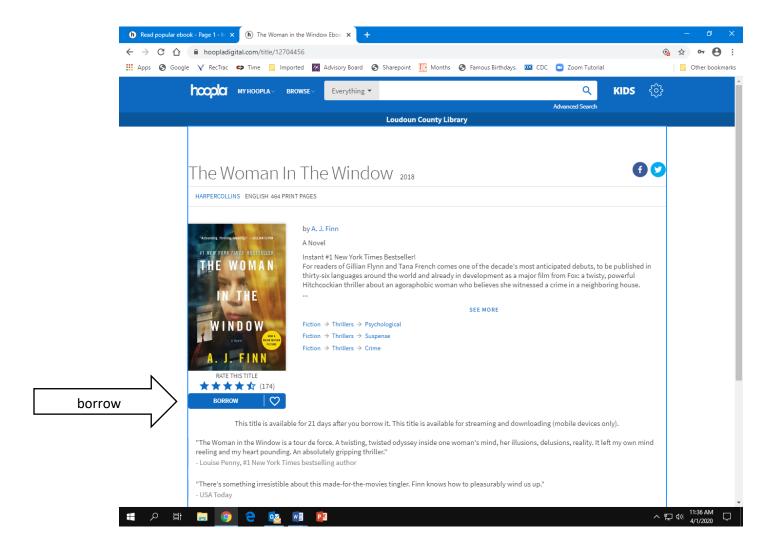

8) Once you click on the e-book you want, this page will pop up. It will give you a story summary, and how long you will be able to read the book. If you want to read the e-book, click on the "borrow" tab.

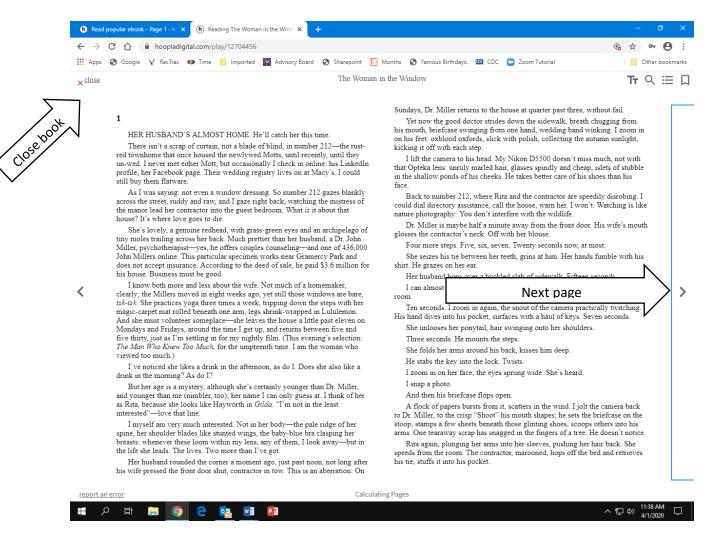

9) Clicking on the borrow button will bring you to the e-book. You click on the arrows to page forward and backward. When you want to put the book down to come back later, you can click the "close book" tab the book will be saved in your "My Hoopla".

You are ready to go!!